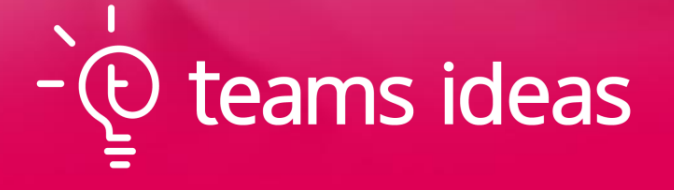

Extended Features U s e r G u i d e J u l y 202 2

Welcome to Teams Ideas and thank you for purchasing our extended features!

We hope that this guide will help you navigate your way through to get the best experience from our tool.

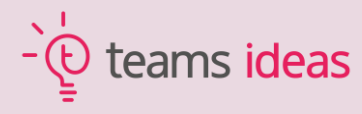

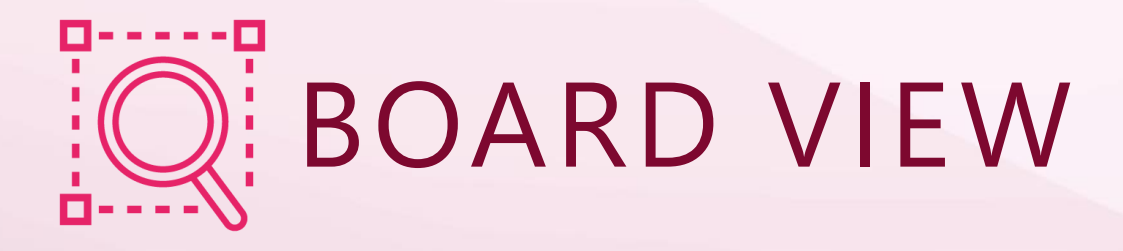

Board view is an easy way to create your own customized stages and easily drag and drop ideas from one stage to the other, allowing for easy tracking of where they are in development.

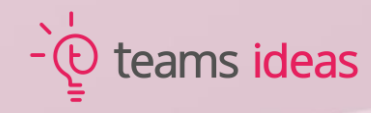

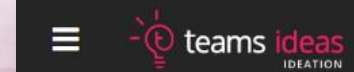

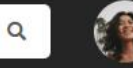

Kim Bowman

Only Campaign Creators can access the Board View.

To access, while in an active campaign, click on the button to the left of Manage Campaign that says "Board".

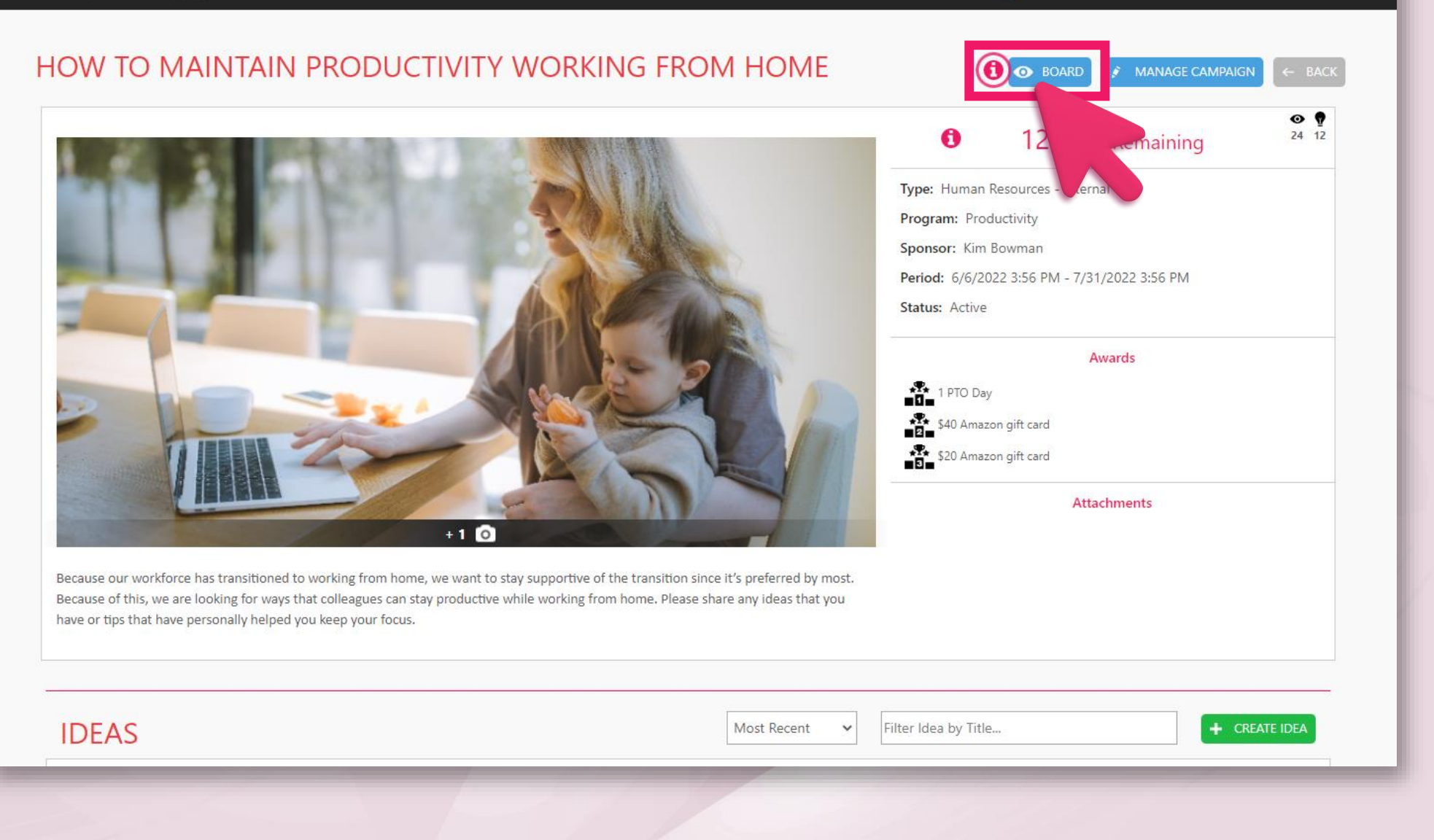

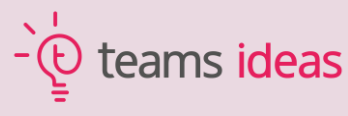

Kim Bowman<br>Teams Ideas Innovation Ξ Teams Ideas Innovation  $\mathbf Q$ teams ideas Search campaigns or ideas... HOW TO MAINTAIN PRODUCTIVITY WORKING FROM HOME Backlog 12 (a) by Kim Bowman  $\mathbf{r}$ User a Planner/Make A To-Do List **Backlog** И by Diego Garcia  $\mathbf{Q}$ ide 3 - Jilli + New stage Designate Times for Specific Tasks Designate Times for S (a) by Kim Bowman Edit stage (4) by Kim Bowman  $\mathbf{a}$   $\mathbf{b}$   $\mathbf{a}$   $\mathbf{m}$ î Delete stage Use time management techniques by Diego Garcia  $64.1$ 

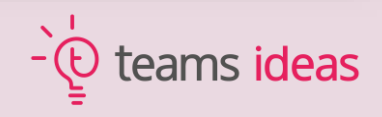

 $\begin{array}{ccccccccc}\n\bullet & \Delta^+ & \bullet & \Theta^+ & \end{array}$ 

 $\leftarrow$  BACK

Here you will see all of the ideas from this campaign entered into a single column labled "Backlog".

If you click on the three white dots, you will see a screen that gives you the options to add a New Stage or to Edit a Stage.

Acknowledge Work-Life Balance

Work During Your Most Productive Hours

by Kim Bowman

by Usuário teste 03

 $4$ 

 $\sin^2\theta = \sqrt{100}$ 

It is recommended to add every stage that you want to have on your board and name them accordingly.

After you do that and see the big picture view of how the ideas will flow, it is recommended to edit each stage to the desired requirements.

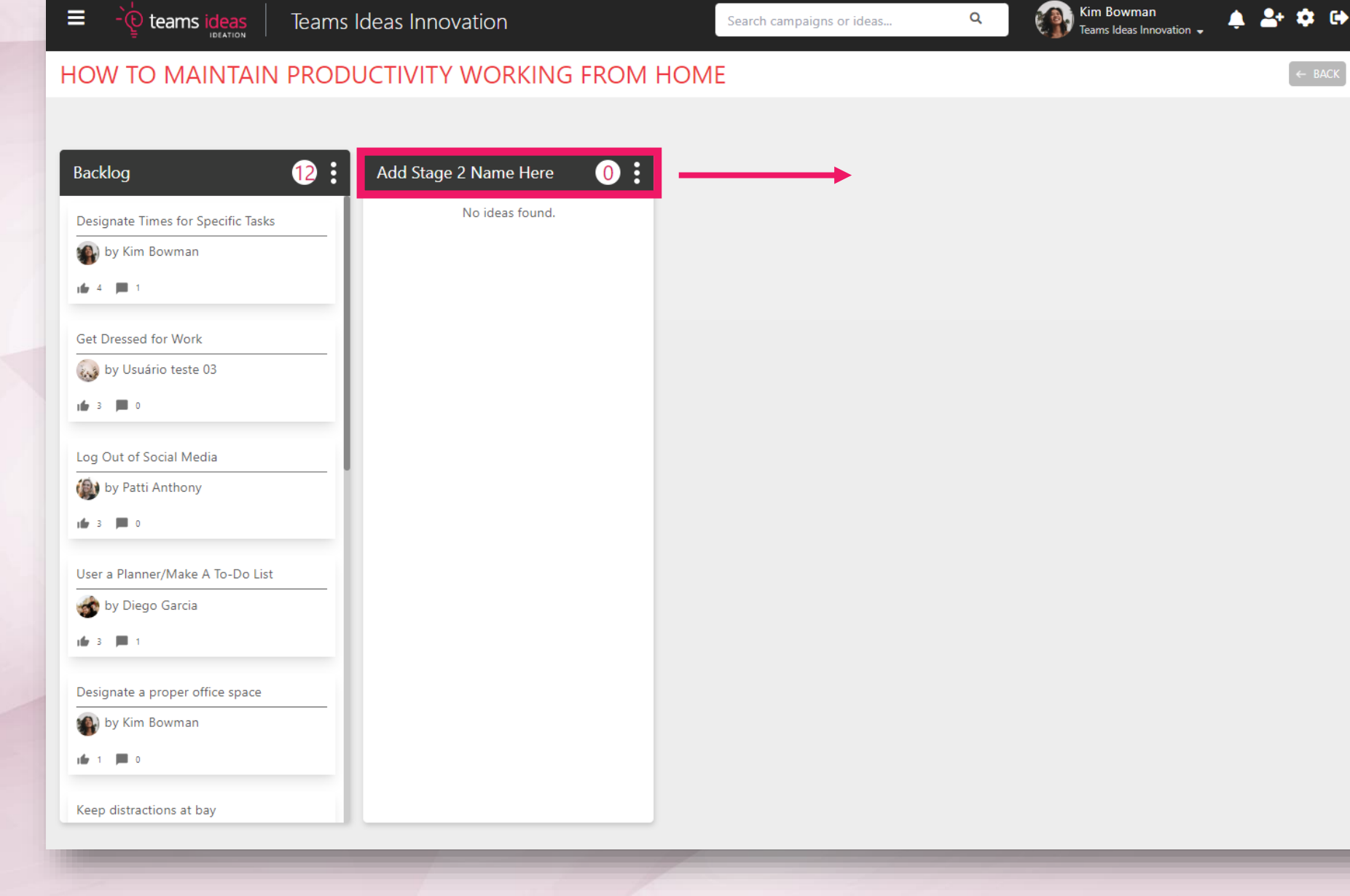

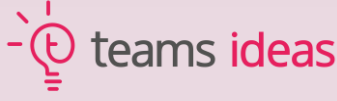

 $\leftarrow$  BACK

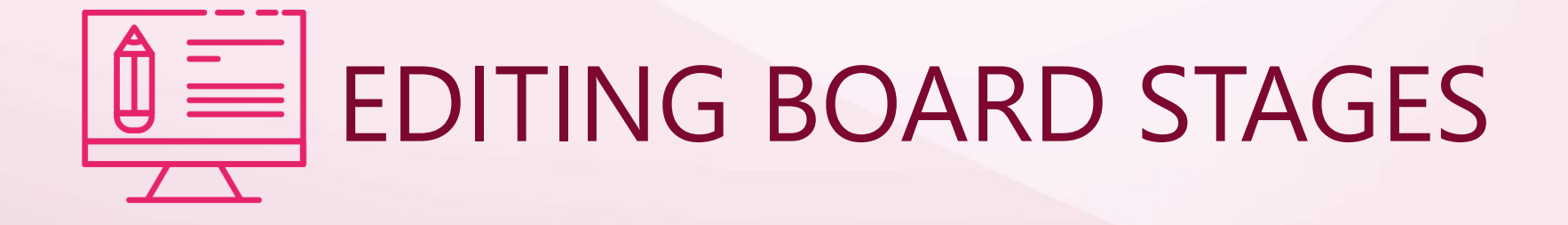

Customize your board environment and experience with different fields and forms where you can define how the ideas move, how they are categorized, and when they move through each stage of your process.

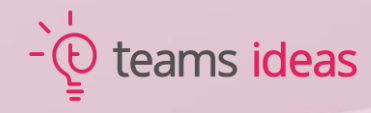

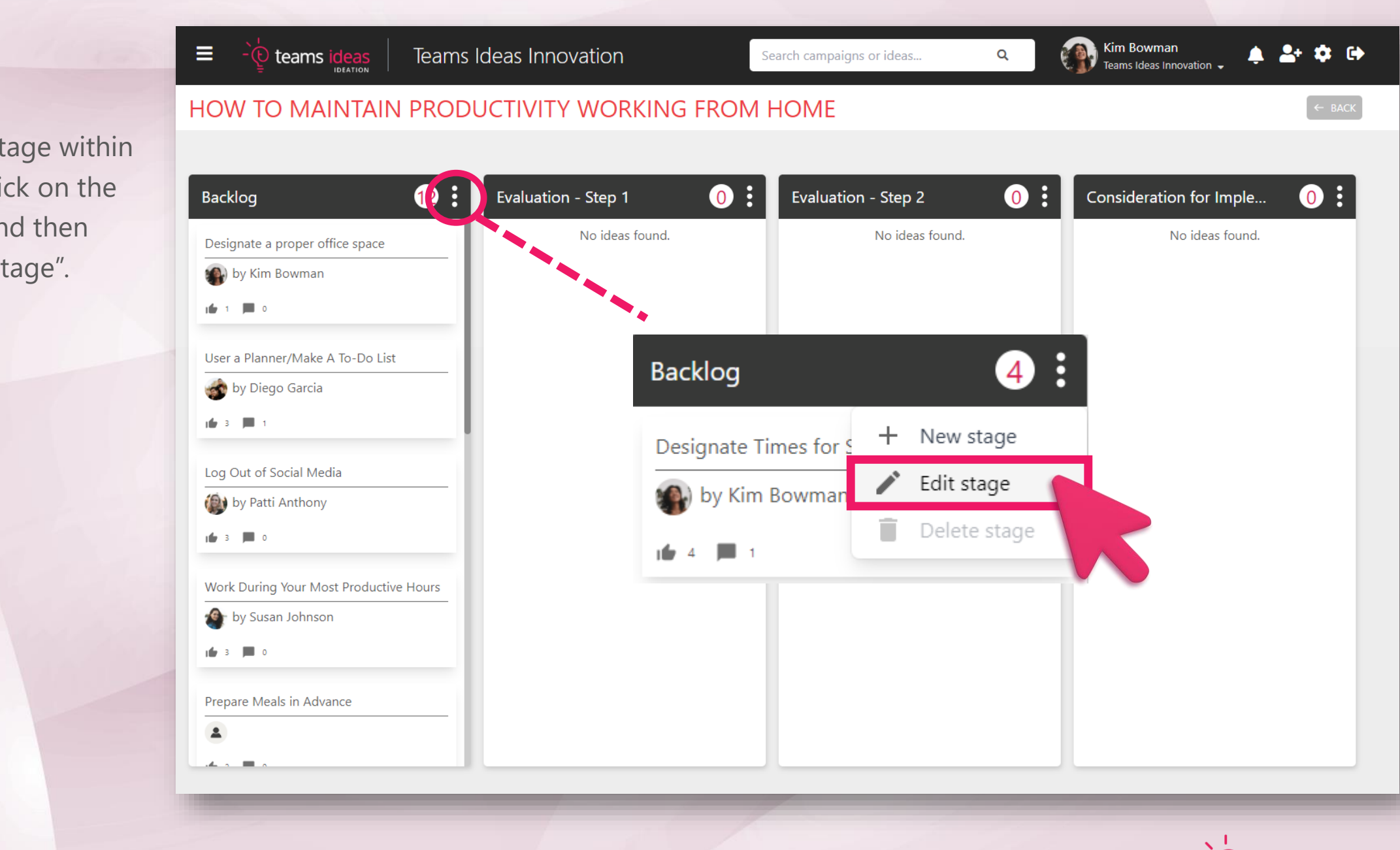

teams ideas

To edit any stage within the Board, click on the white dots and then select "Edit Stage".

This section shows your campaign's stages. You can reorder stages, edit a stage's settings by clicking on it, or create a new stage.

Once an idea arrives at a stage, the stage action will be triggered and participants will be prompted to act on it.

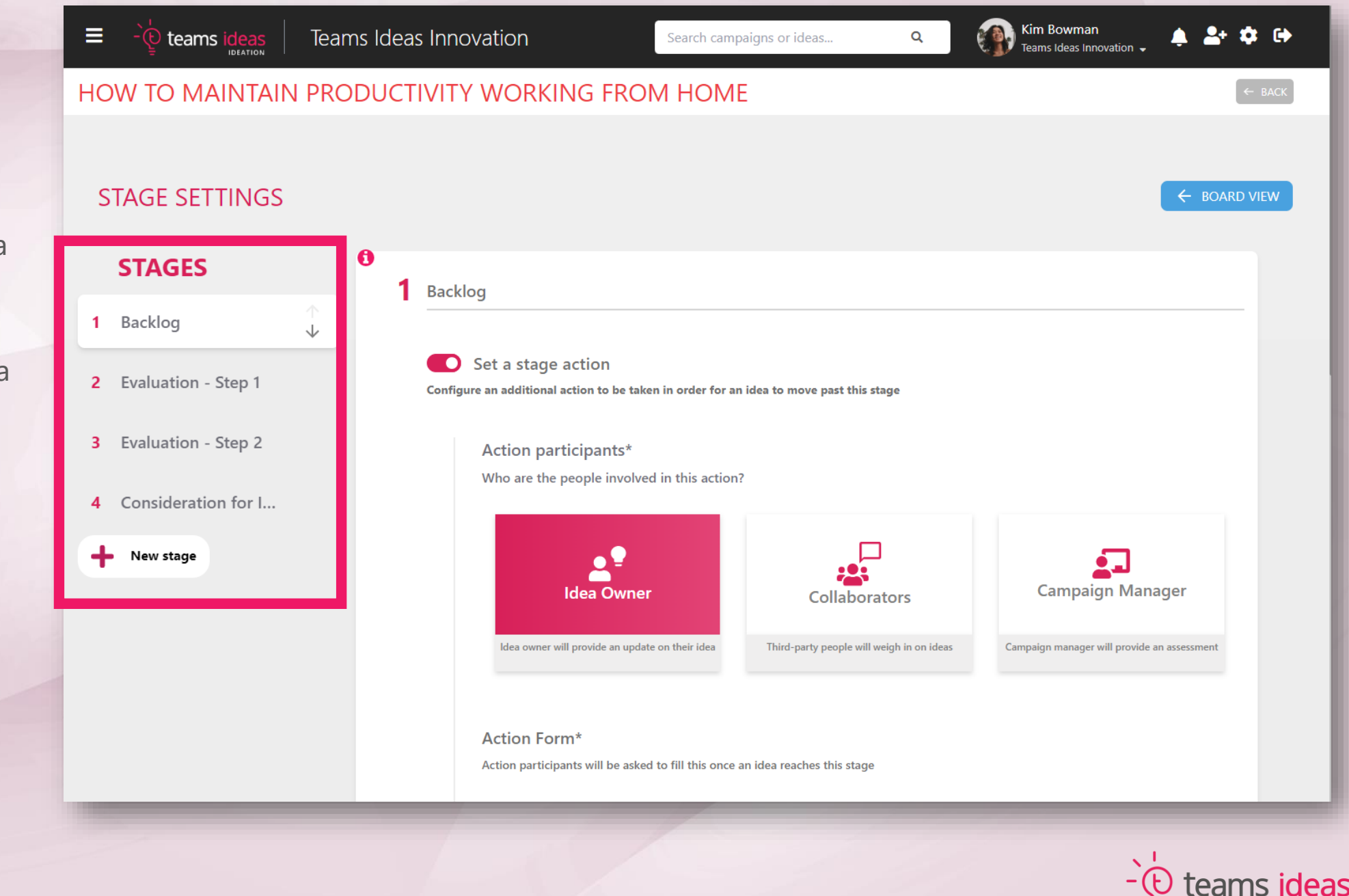

Now you must choose your participants. These are the people who will be prompted to perform the action once it is triggered.

They can be the idea owner, the campaign admin or a selected group of third-party people.

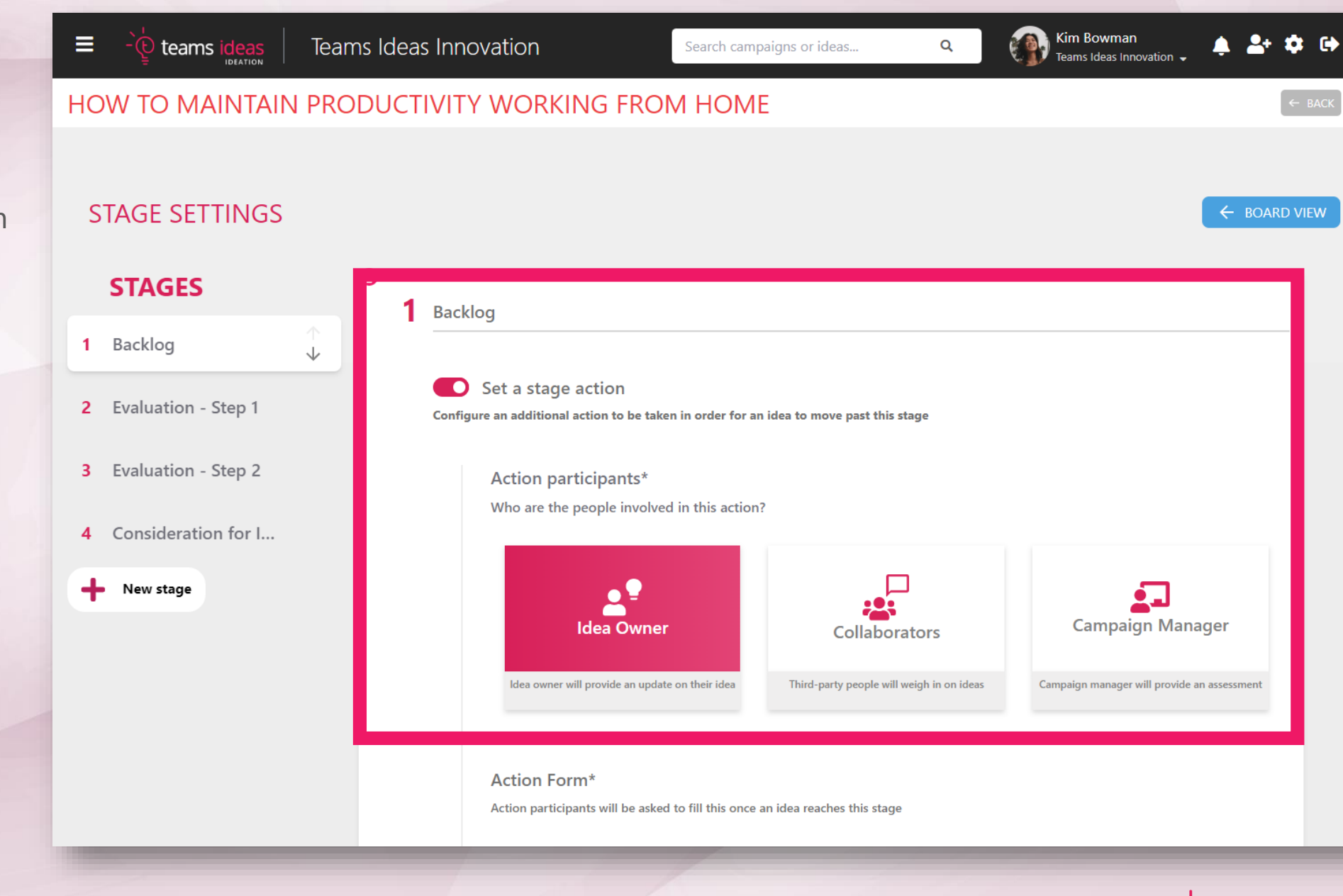

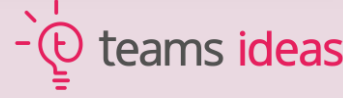

The participants will be asked to fill out a form. Once filled, this form will enrich an idea by becoming a part of it.

≡

╇

The form will start out as a template containing one text field. You can edit the characteristics of this field and add new ones from scratch (like making your form a checklist they submit instead of a text field).

Fields can be one of several different types, so make sure to try them all!

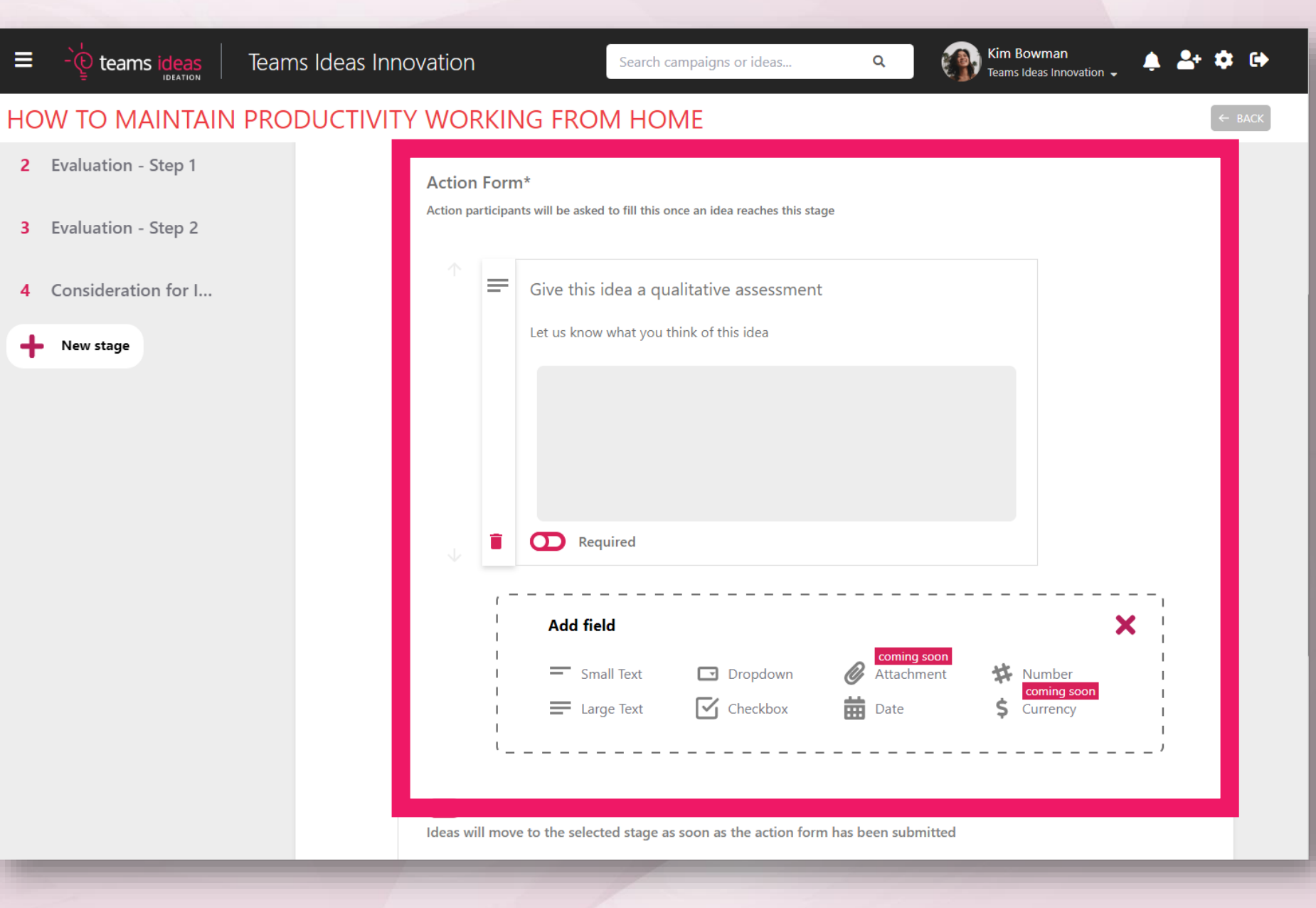

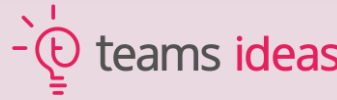

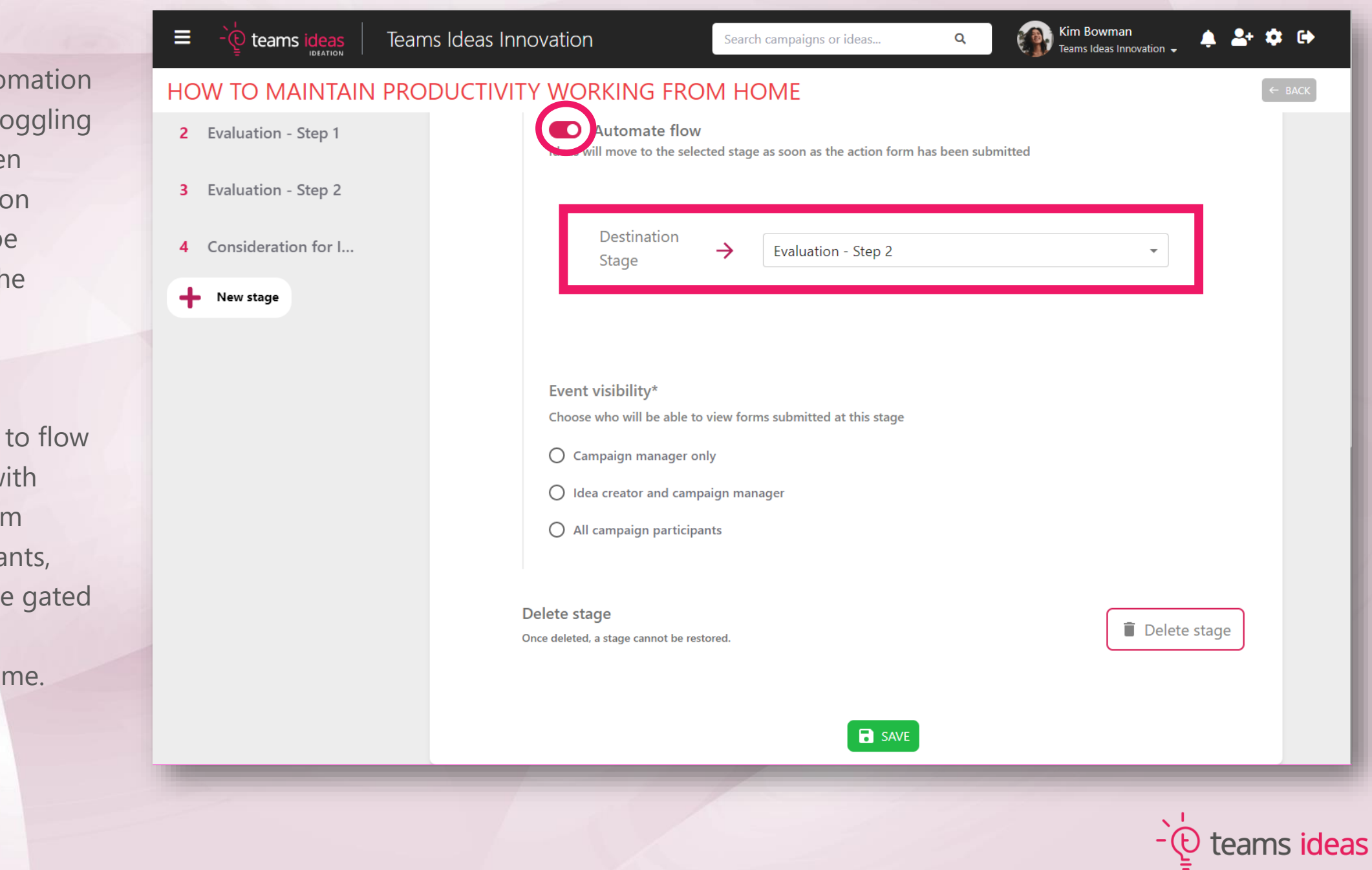

You can add auto to this stage by to it on. You can the select a destination stage ideas will be moved to once th action has been completed.

This allows ideas through stages w contributions from selected participa not needing to be by the campaign manager every til

Kim Bowman <sup>)</sup> teams ideas Ξ. Teams Ideas Innovation  $2+12$  ( $\rightarrow$ Search campaigns or ideas... Q Teams Ideas Innovation v As mentioned, action HOW TO MAINTAIN PRODUCTIVITY WORKING FROM HOME forms will become a **O** Automate flow 2 Evaluation - Step 1 part of their Ideas will move to the selected stage as soon as the action form has been submitted 3 Evaluation - Step 2 corresponding ideas, however, you may want **Destination** 4 Consideration for I...  $\rightarrow$ Evaluation - Step 2 Stage them to be hidden from New stage some of the users in your campaign. Event visibility\* Choose who will be able to view forms submitted at this stage Choose a more  $\bigcirc$  Campaign manager only restrictive visibility to  $\bigcirc$  Idea creator and campaign manager create a more intimate  $\bigcirc$  All campaign participants process of feedback and development, or a less Delete stage restrictive one to allow Delete stage Once deleted, a stage cannot be restored. for a more open approach to innovation.**B** SAVE

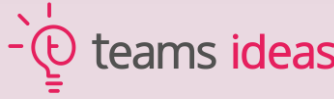

Once you've edited all your stages with the appropriate actions you require and users complete the evaluation steps, your board will eventually begin to look similar to this.

 $\equiv$ 

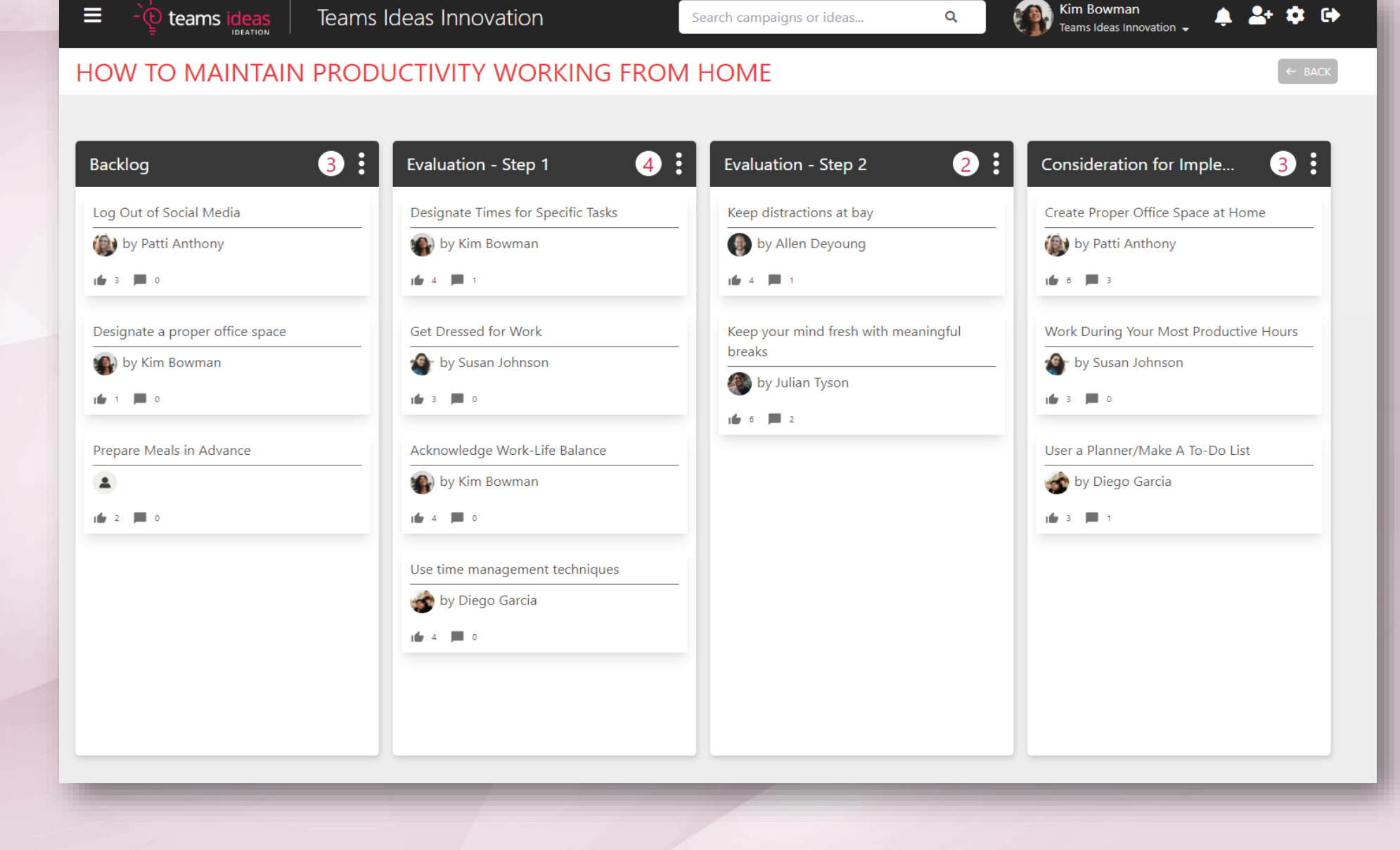

Search campaigns or ideas...

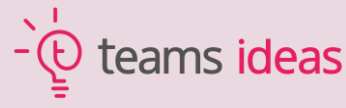

 $A = 2 + 12$ 

Kim Bowman

 $\alpha$ 

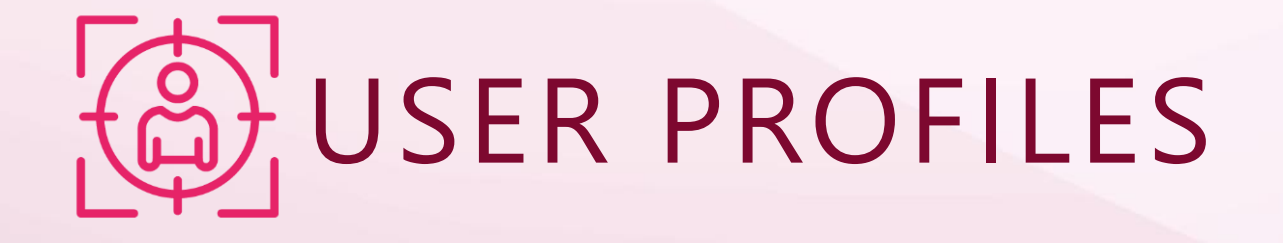

Users can create their own personalized profiles for a more unique and custom experience which allows other colleagues to see the contributions and increase participation. The features provides a skill-building aspect and includes users advancing to different levels, highlighting their top skills with skill analytics, and the opportunity to earn badges.

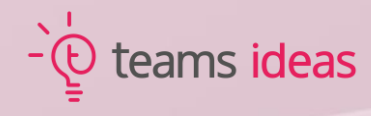

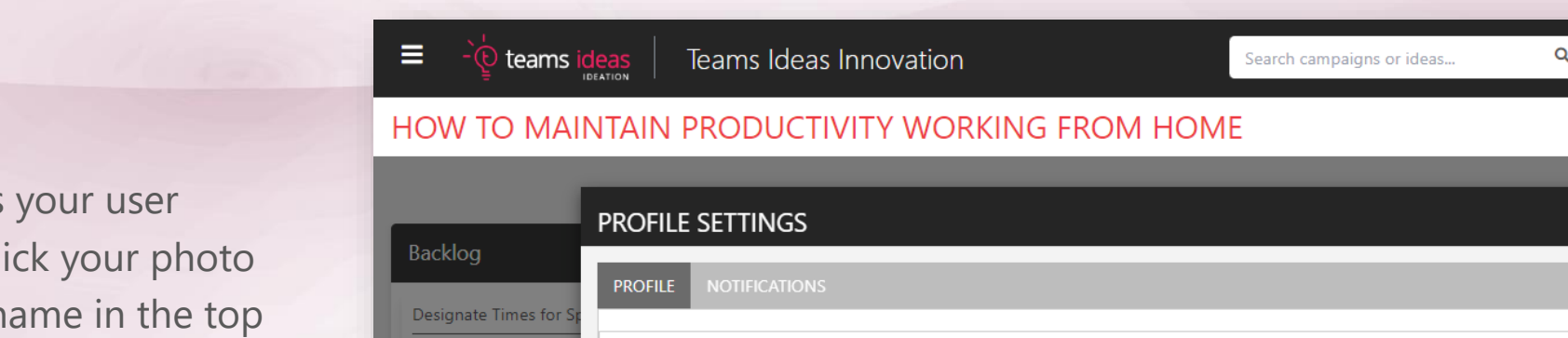

To access your user profile, click your photo by your name in the top right corner of the screen, which will then open your Profile Settings screen.

Here you can select your Country, preferred Language, Timezone, etc. You can also access your profile by clicking "Go to profile page".

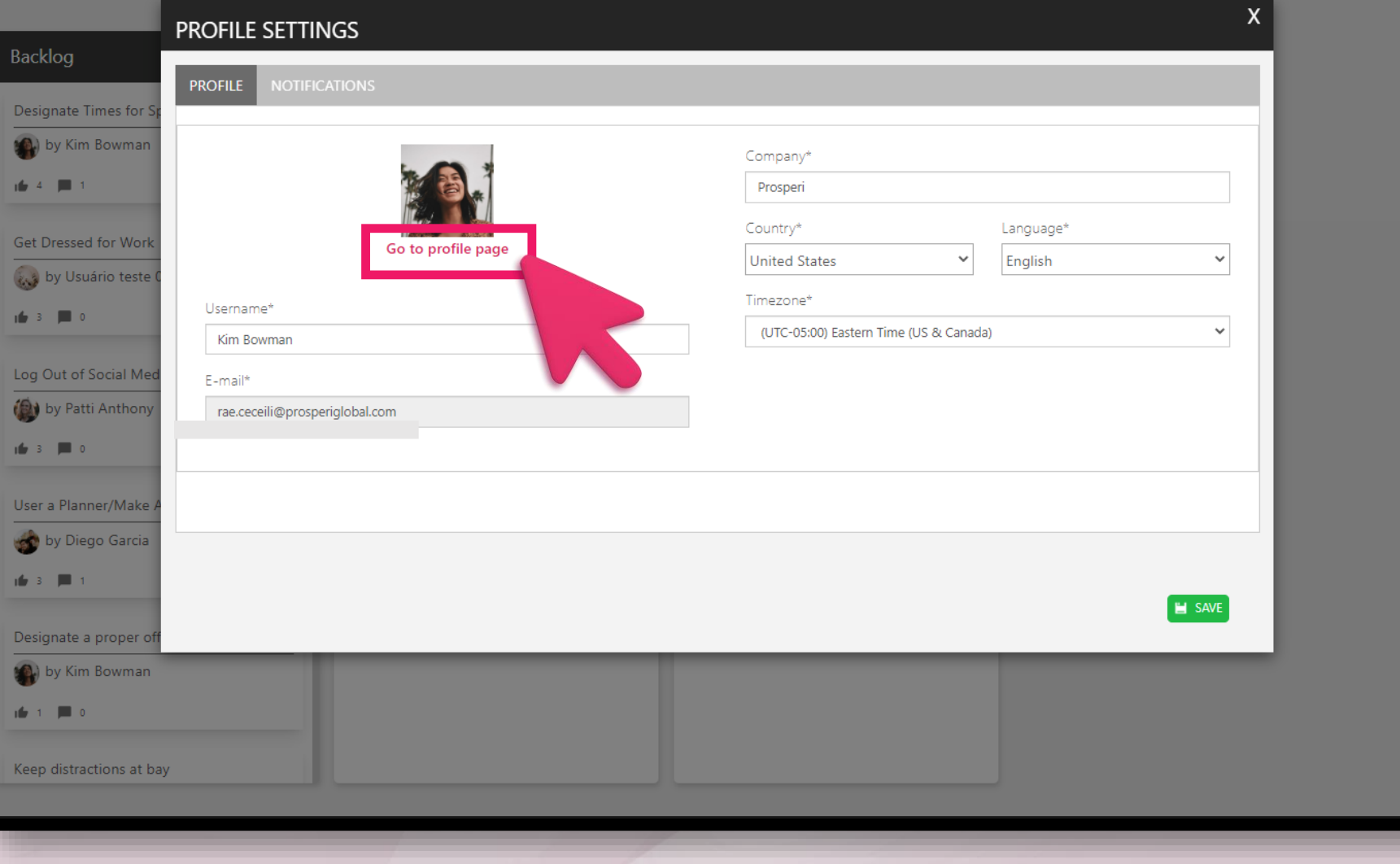

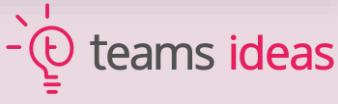

 $A = 2 + 12$ 

To personalize your profile more, you can change your profile picture and your cover photo by selecting each section to give a more unique feel.

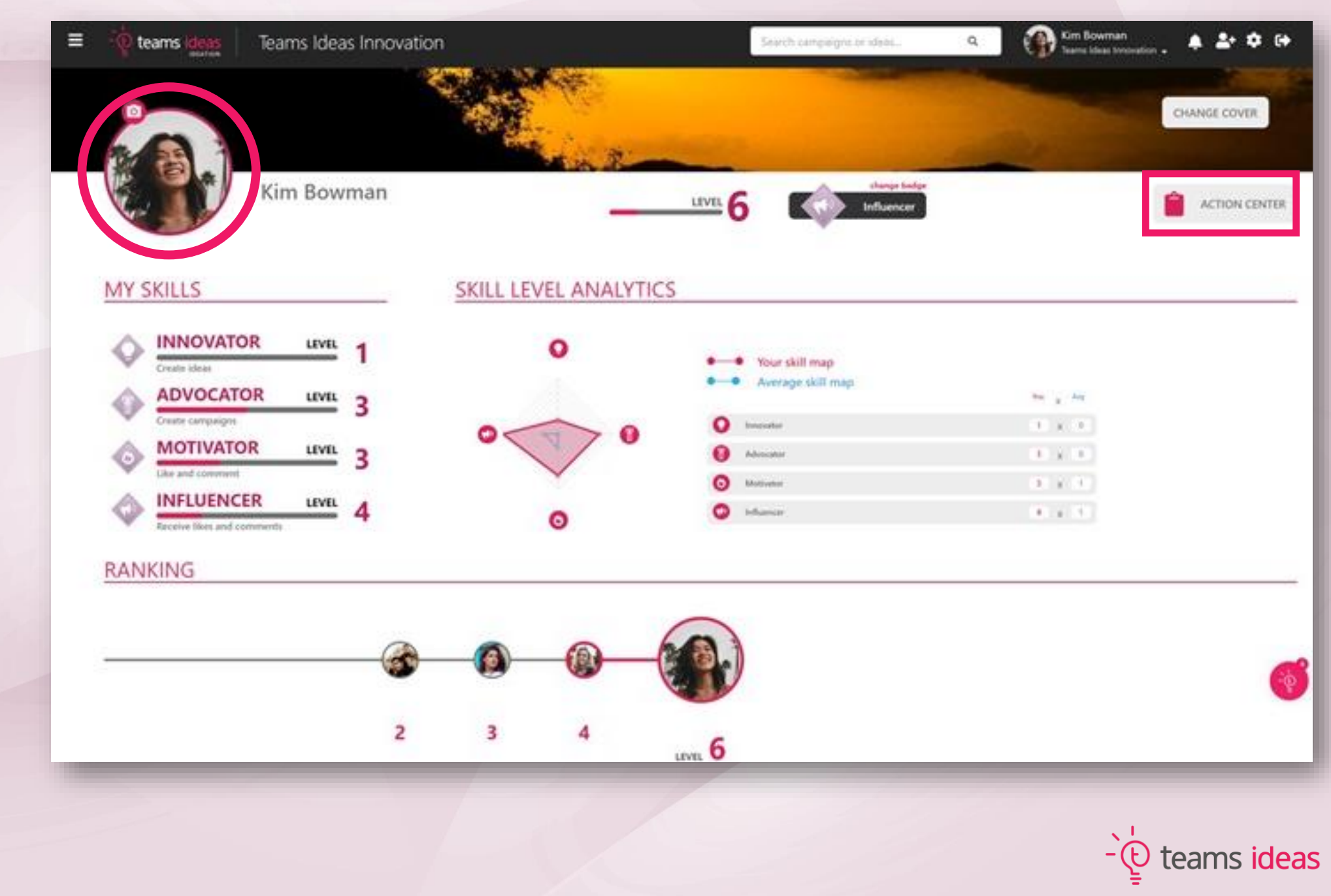

As users collaborate and contribute to the portal, their profile will build points which will show which skill area they are strongest in and how they align compared to others in their portal.

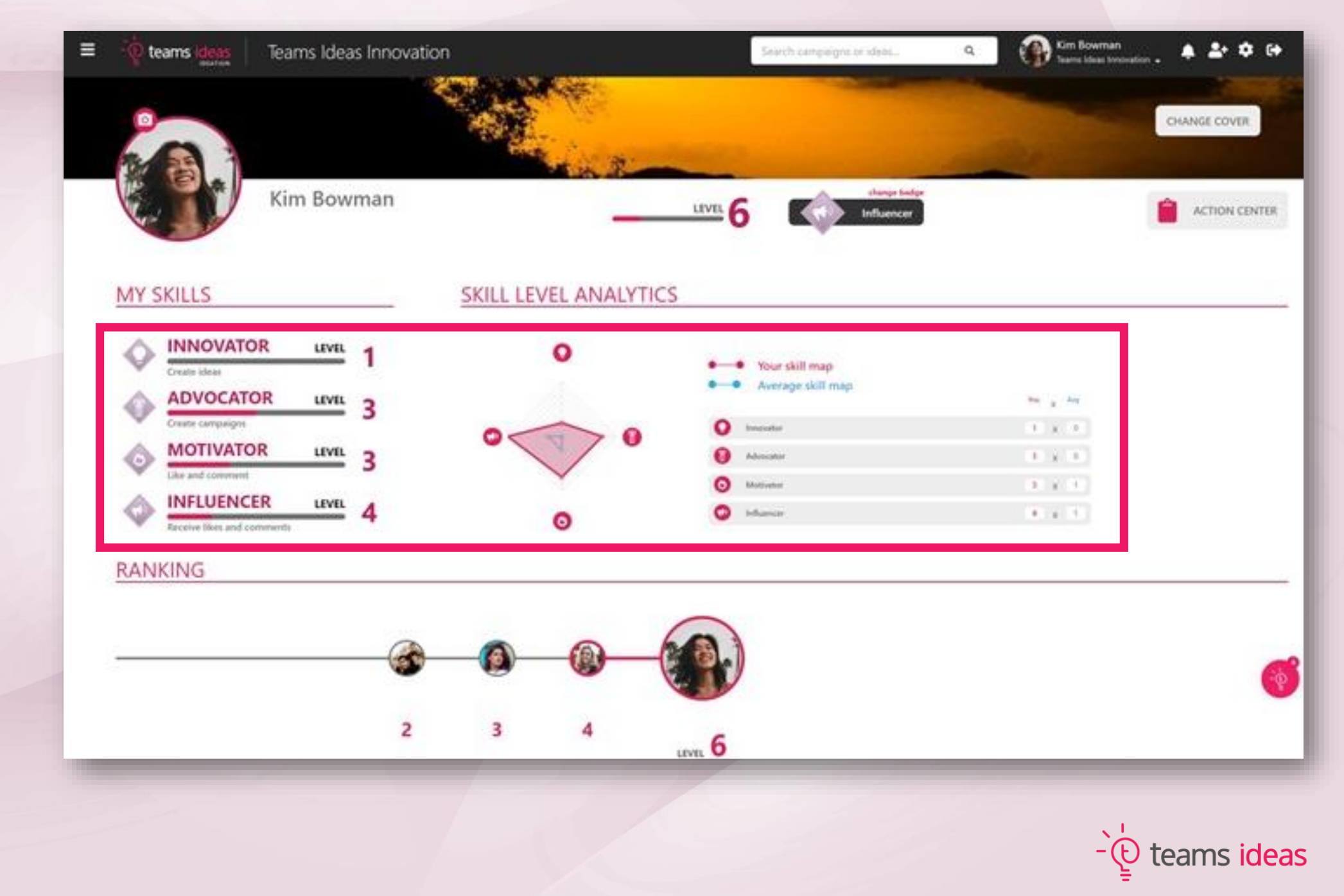

These points will then show what level each user is by providing a ranking. Users will only be able to see the 3 users closest to them, below and above their own ranking.

Users can also change their badge to show the skill they want to highlight most.

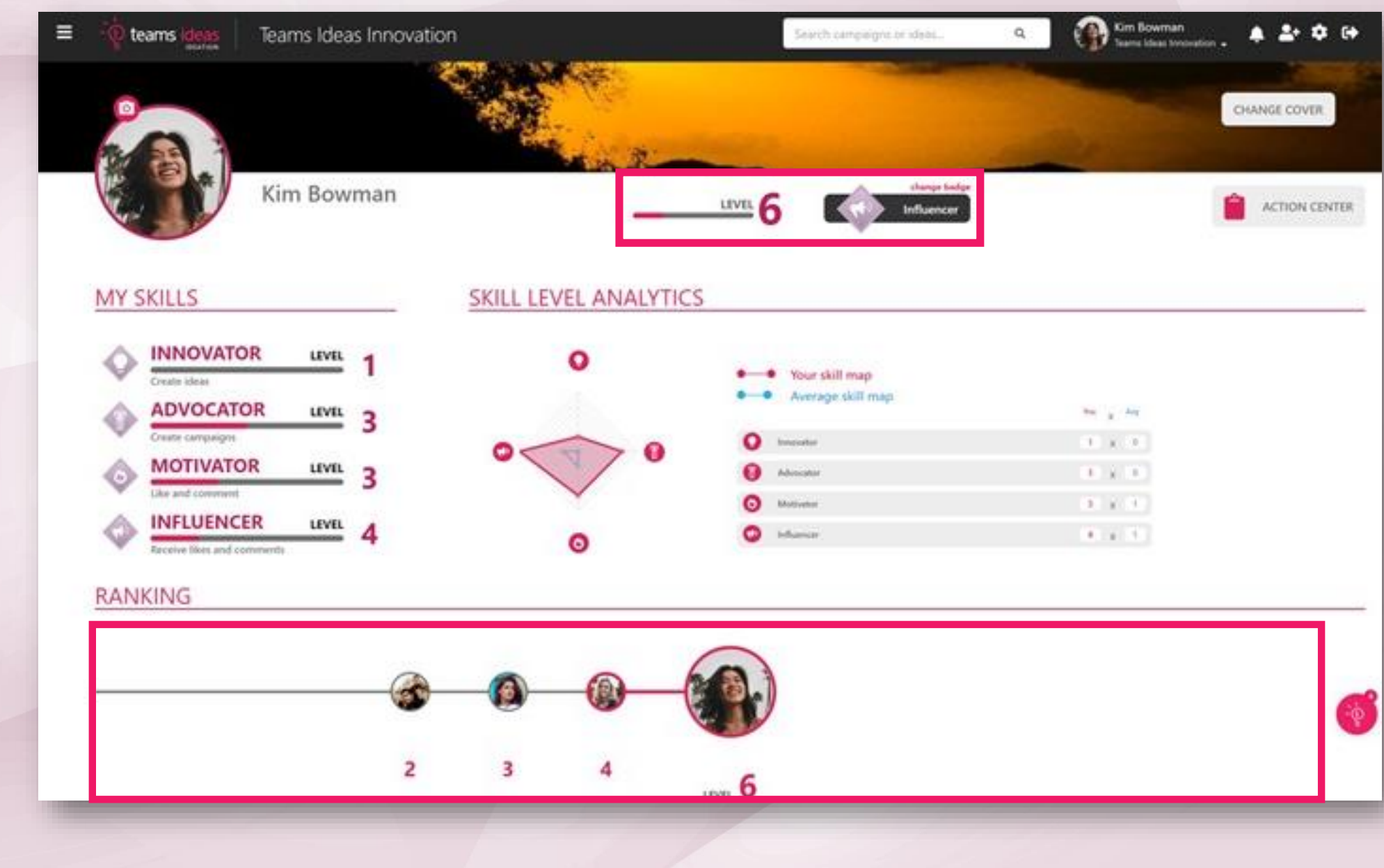

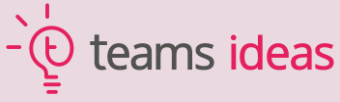

From the profile is where users can access their own Action Center which is a an easyto-see, centralized location for all pending actions for that user.

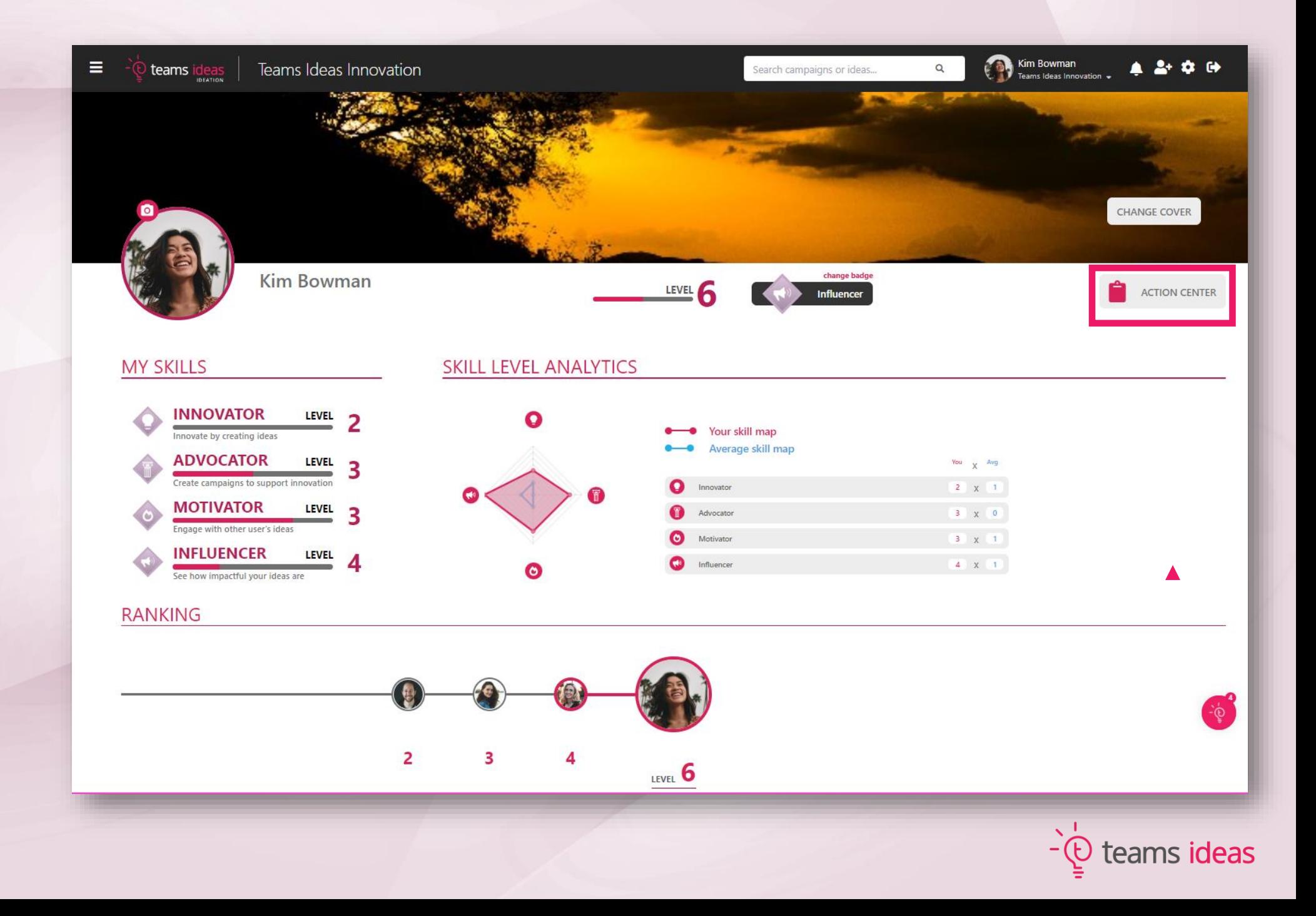

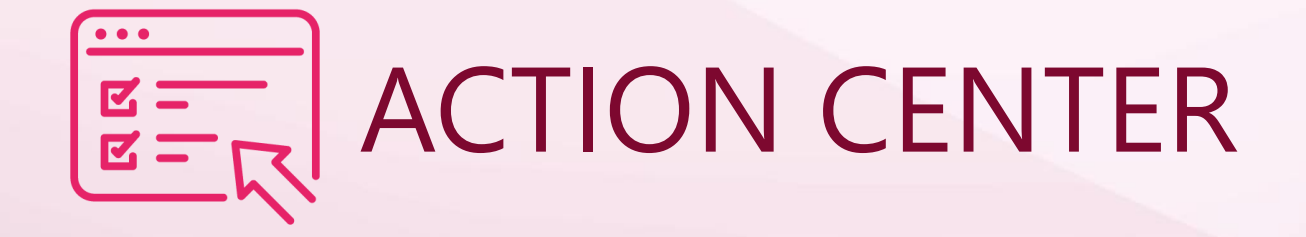

The action center will list all pending actions by campaign, what the user's role is related to that action, and what action needs to be taken so that the idea can continue in its flow of development. Users can easily access and complete each request from this board.

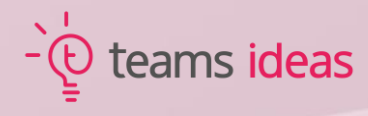

Remember, each user's Action Center is accessible through their profile page.

It is where you will find all your pending stage actions each one being an opportunity to help ideas being further developed, whether they be your own or others.

Teams ideas Teams Ideas Innovation

 $\equiv$ 

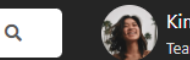

Kim Bowman<br>Teams Ideas Innovation  $\begin{array}{ccccccccccccc} \bullet & \Delta^+ & \bullet & \bullet & \bullet \end{array}$ 

#### **ACTION CENTER**

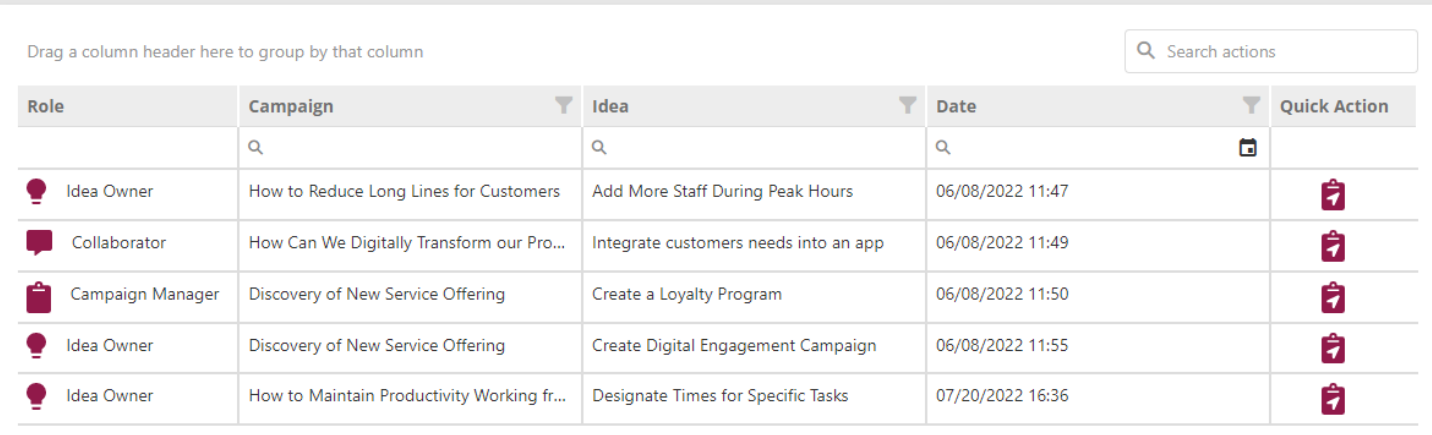

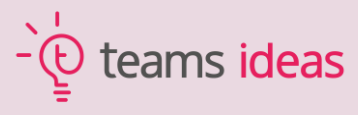

Information regarding each action is organized by columns.

The role column, for instance, helps identifying whether the idea being developed is your own or you are giving feedback on someone else's idea.

Ξ **teams** ideas

Teams Ideas Innovation

Search campaigns or ideas...

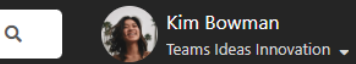

 $\begin{array}{ccccccccc}\n\bullet & \Delta^+ & \bullet & \Theta^+ & \bullet\end{array}$ 

### **ACTION CENTER**

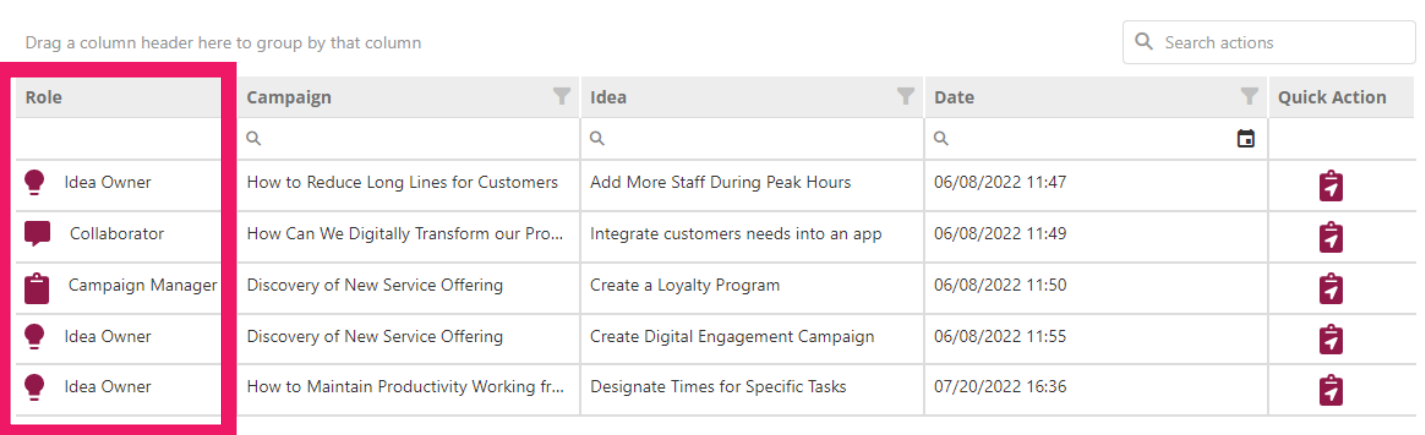

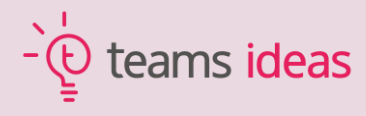

-`@

The Quick Action column contains a link to the action itself.

By clicking on it, you will be taken to the form page, where you'll be able to review the idea and fill out an action form in order to complete your action.

 $\equiv$ Teams ideas

Teams Ideas Innovation

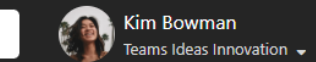

Q

**ACTION CENTER** 

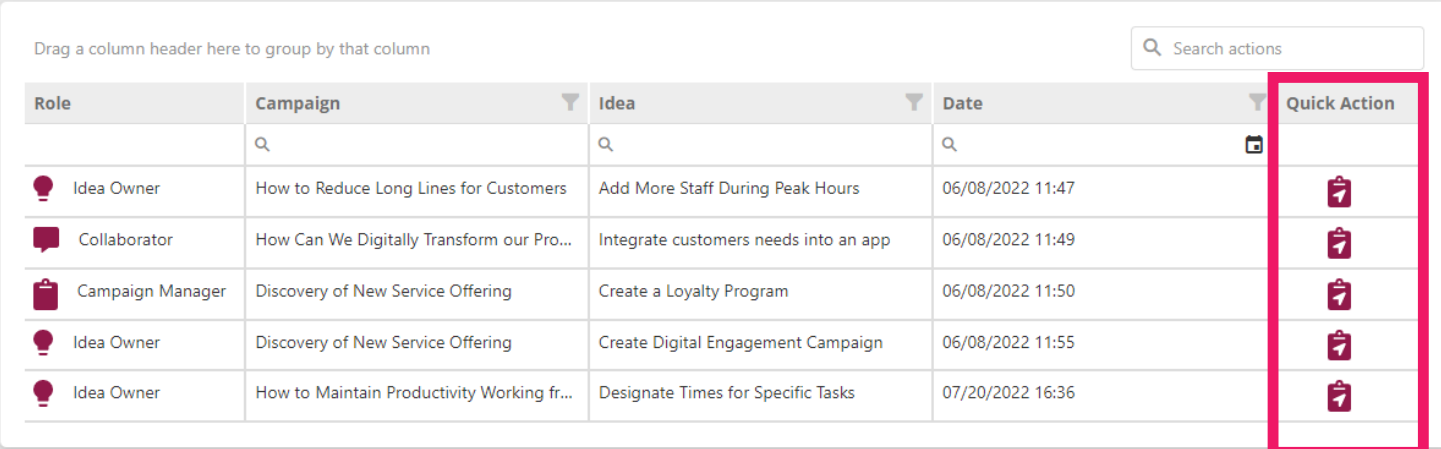

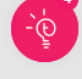

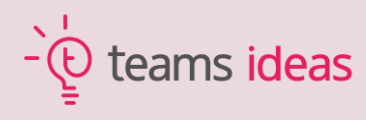

 $\begin{array}{ccccccccc}\n\bullet & \Delta^+ & \Phi & \Theta & \end{array}$ 

Kim Bowman<br>Teams Ideas Innovation  $\triangle$  2+  $\hat{\Omega}$  (+  $\equiv$ Teams Ideas Innovation teams ideas Search campaigns or ideas...  $\alpha$ Once opened, you **Designate Times for Specific Tasks** will see the idea by Kim Bowman | 1 month ago and also show the Schedule time for answering emails (I prefer to do this in the morning hours) and then schedule time for meetings (afternoons are form that needs to preferable for me because they force me to keep my focus when it starts to fade). show more be filled out for  $\sim$  0  $\circ$  0 日 3 that stage. Comments **Evaluation - Step 1** There are no forms to display. After that, click submit and the pending action will 自 Fill this form to allow the idea to move to the next stage. now be completed Is this Idea..\* and the idea will Is this idea.... Boosting Productivity? move to the next Cost Effective? step (if the flow was Realistic? automated). $\ddot{\theta}$ **B** SAVE DRAFT  $\rightarrow$  SUBMIT

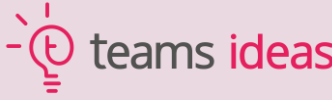

Kim Bowman<br>Teams Ideas Innovation  $\begin{array}{ccccccccccccc} \bullet & \Delta^+ & \Phi & \Phi & \Theta \end{array}$ Ξ teams ideas Teams Ideas Innovation Search campaigns or ideas...  $\alpha$ For example, this HOW TO MAINTAIN PRODUCTIVITY WORKING FROM HOME idea was automated so once it was  $\bullet$ :  $\mathbf{0}$ : Evaluation - Step 1  $\mathbf{0}$ : Evaluation - Step 2  $\mathbf{0}$ : Consideration for Imple... Backlog No ideas found. No ideas found. it automatically Designate Times for Specific Tasks Keep distractions at bay by Allen Deyoung by Kim Bowman  $\begin{array}{ccc} \mathbf{a} & \mathbf{b} & \mathbf{c} \\ \mathbf{c} & \mathbf{d} & \mathbf{c} \end{array}$  $\frac{1}{2}$  4  $\frac{1}{2}$  1 Get Dressed for Work by Susan Johnson to Evaluation – Acknowledge Work-Life Balance by Kim Bowman  $\frac{1}{2}$  4  $\frac{1}{2}$  0 Log Out of Social Media (2) by Patti Anthony  $\mathbf{1}$   $\mathbf{1}$   $\mathbf{3}$   $\mathbf{3}$   $\mathbf{3}$   $\mathbf{1}$   $\mathbf{0}$ Prepare Meals in Advance

completed,

moved from

Evaluation –

Step 1

Step 2.

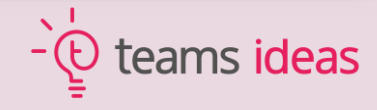

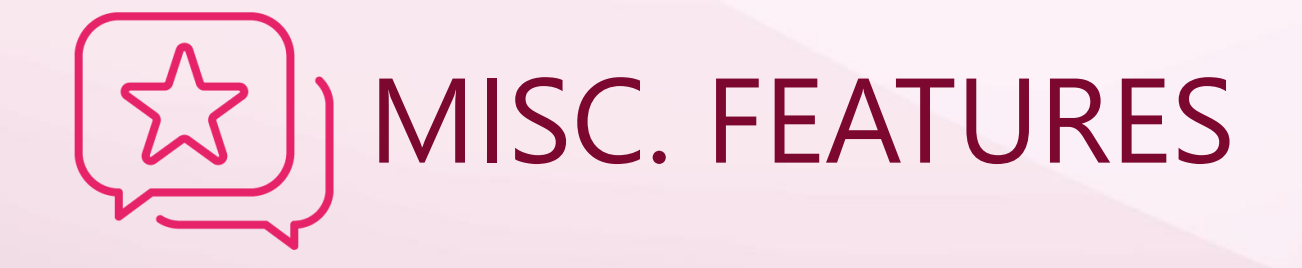

There are some features that have been added within the tool but won't get their own section-shout out just because there is not enough to share. Here we will highlight adding ideas anonymous, new campaign creator configuration options, and more!

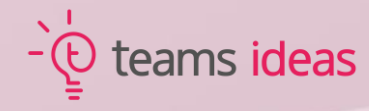

### **ANONYMOUS IDEAS**

Ideas can now be submitted anonymously, however, the campaign creator and manager will have to allow it and will still be able to see the idea owner's identity.

To submit anonymously, select the box and submit the idea.

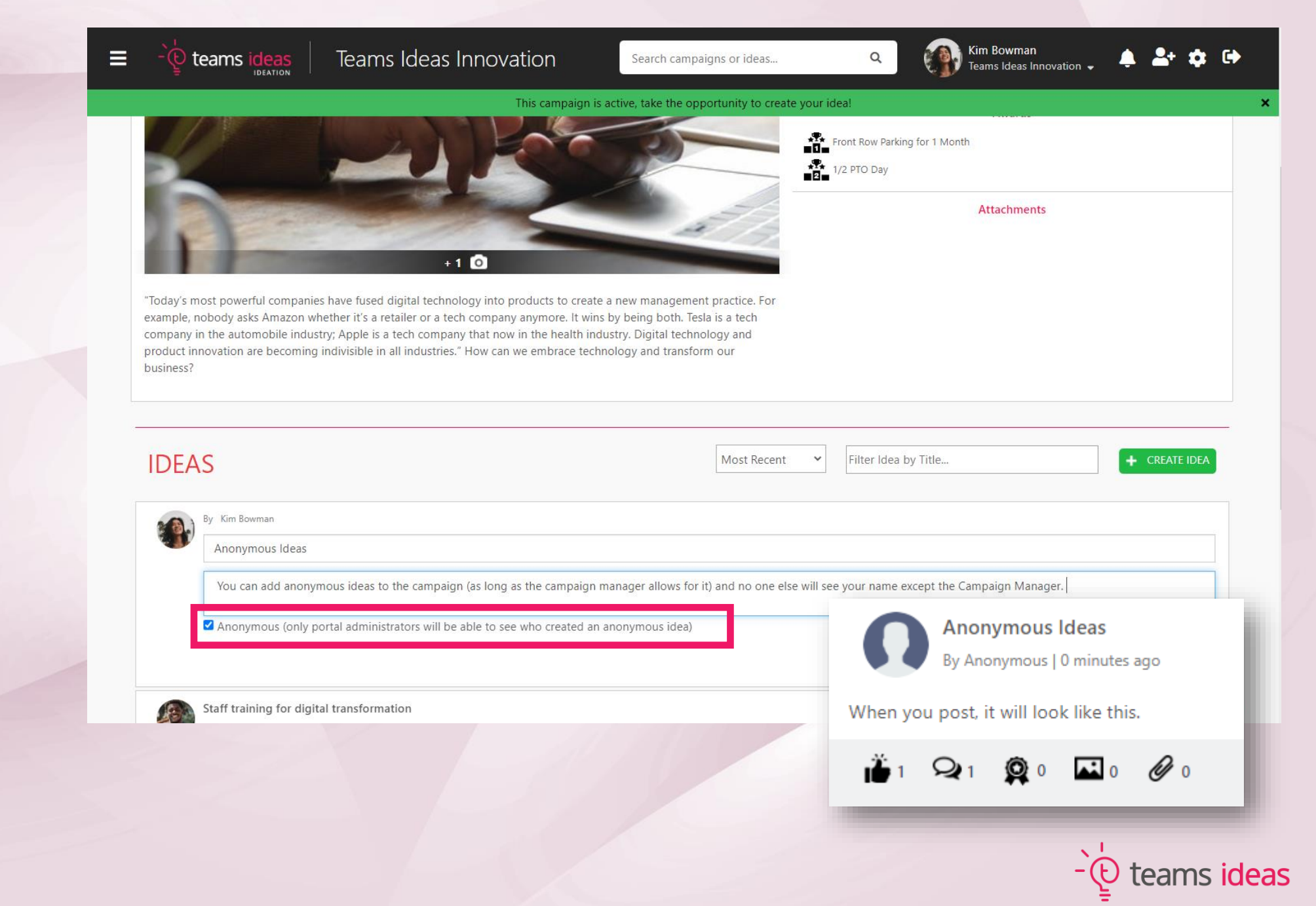

# **EDITING OF IDEAS**

 $\equiv$ 

There are new options under Campaign Configurations including the option to allow for anonymous ideas, but also the option to allow users to edit their ideas after they have already been interacted with (someone has commented, liked, etc.).

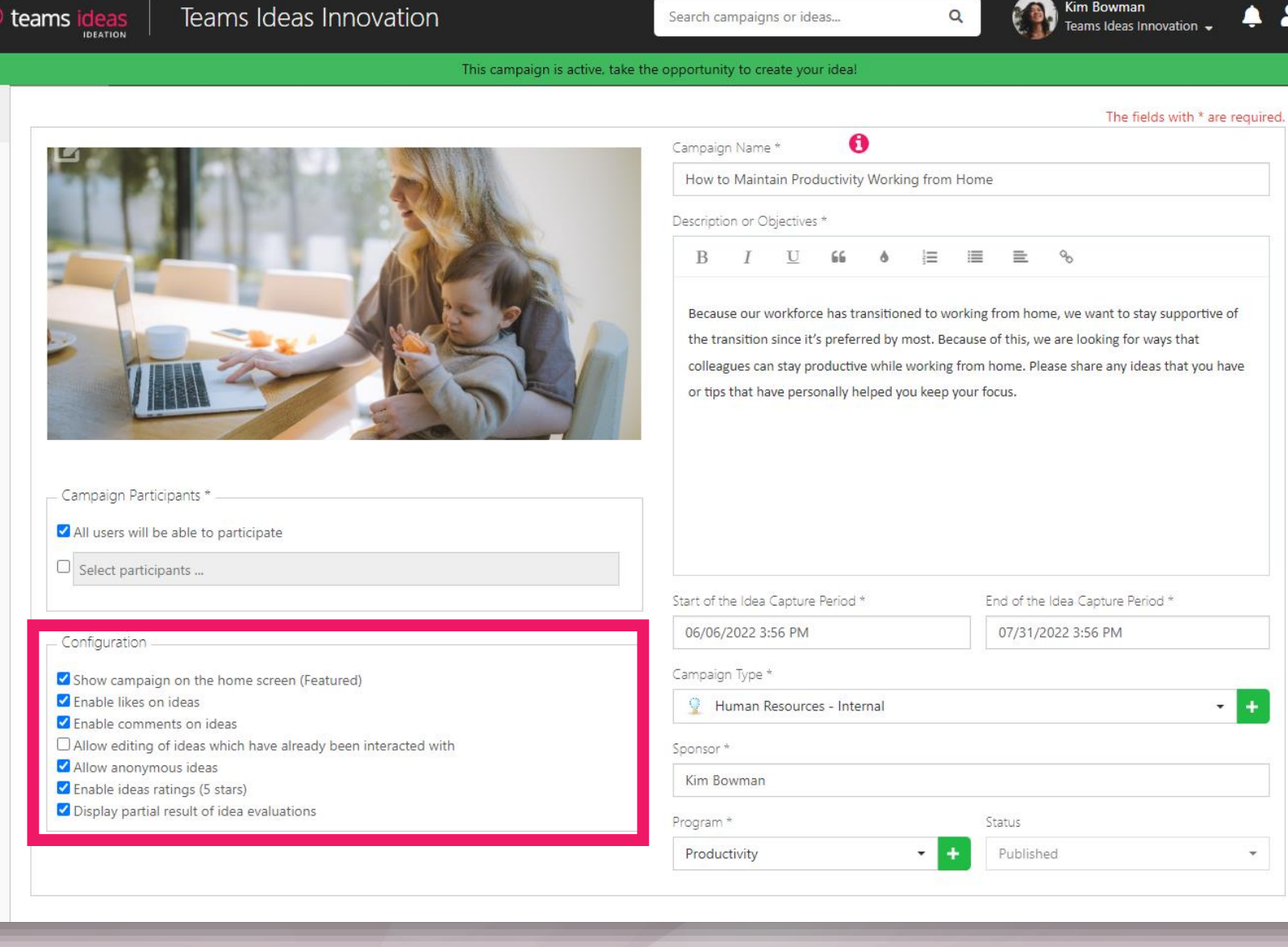

Search campaigns or ideas...

Teams Ideas Innovation

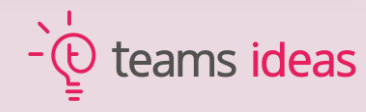

 $\cdot$ 

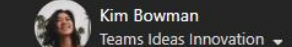

 $\alpha$ 

## **SEEING INDIVIDUAL RATINGS**

By clicking on the ribbon icon below any idea, a screen will appear with individual user ratings.

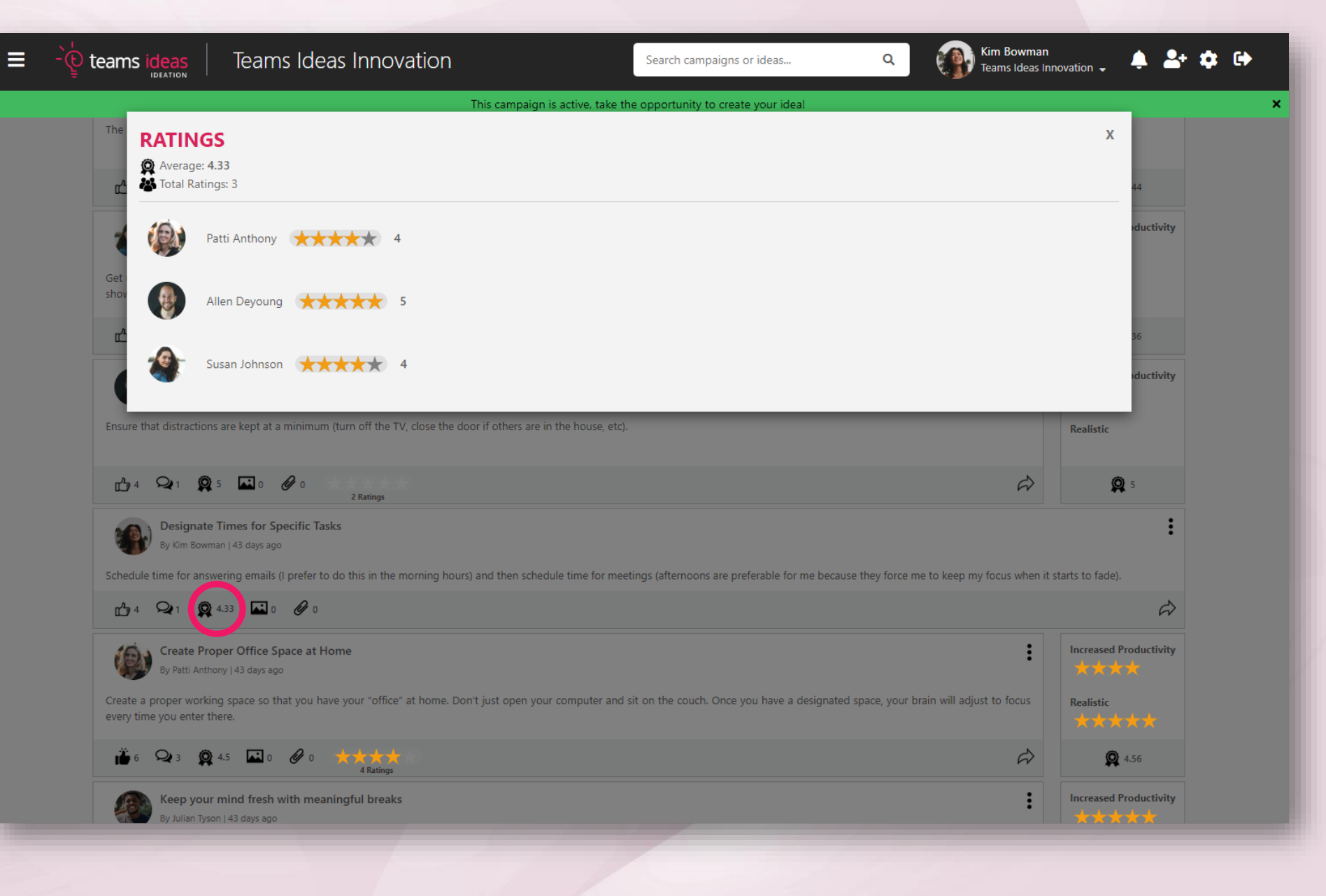

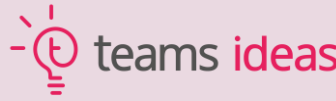

We truly hope you enjoy the use of and reap many benefits from these new features.

If you have any additional questions, feel free to reach out to us at the team@teamsideas.app

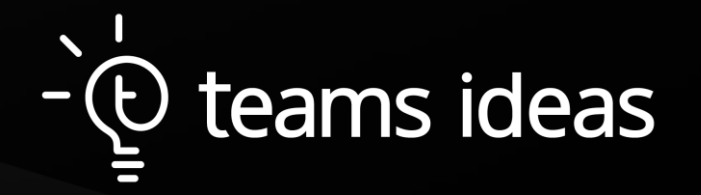